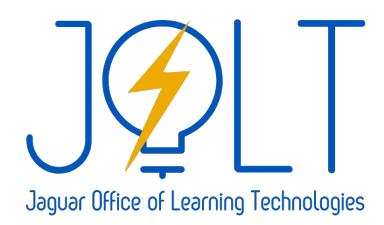

Help Desk: <https://bit.ly/JCC-Student-Help> (submit a ticket, call, or chat) Call: 919-464-2260 (after hours\* call 866-829-9266) *\*After hours support cannot assist with OTP's*

# Logging into Portal Guard and Setting Details

**IMPORTANT: IF THIS IS THE FIRST TIME LOGGING IN, THE STUDENT MUST CALL THE JOLT (JAGUAR OFFICE OF LEARNING TECHNOLOGIES) HELP DESK DURING REGULAR HOURS – 919-464-2260 BEFORE PROCEEDING.** 

This document is to explain the process for students to sign into Portal Guard and the new Student Password Reset. This is broken down into three sections: Retrieving Username and Password, Completing Portal Guard Registration, and Update Email Address.

#### Sections:

- [SECTION A: Retrieve Username and Password](#page-0-0)
- **[SECTION B: Completing PortalGuard](#page-3-0) Registration**
- [SECTION C: Update Email Address](#page-4-0)

#### <span id="page-0-0"></span>SECTION A: Retrieve Username and Password

- 1. This section walks the student through obtaining their Username. This is essential for students to set their password and log into all aspects of JCC.
- 2. Navigate to Self-Service home screen. ( https://selfserv.johnstoncc.edu/student)
- 3. Click on **Forgot your username?**JOHNSTON Self-Service

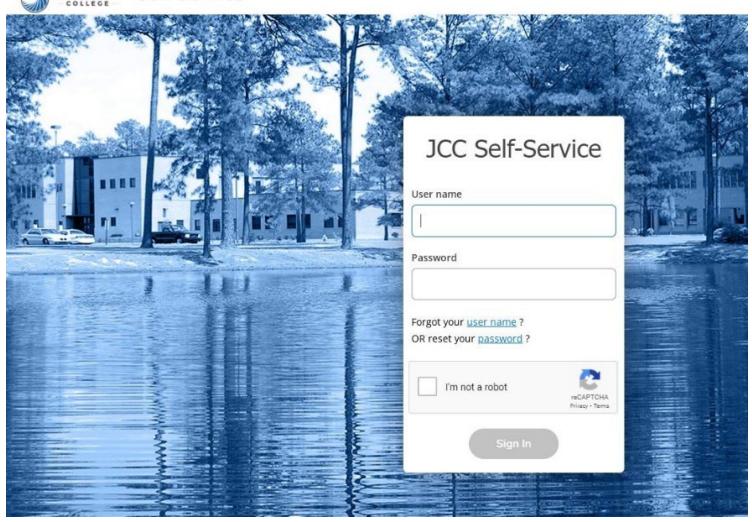

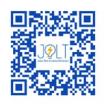

4. Enter First Name, Last Name, and Email address. Complete CAPTCHA. Click **Submit**.

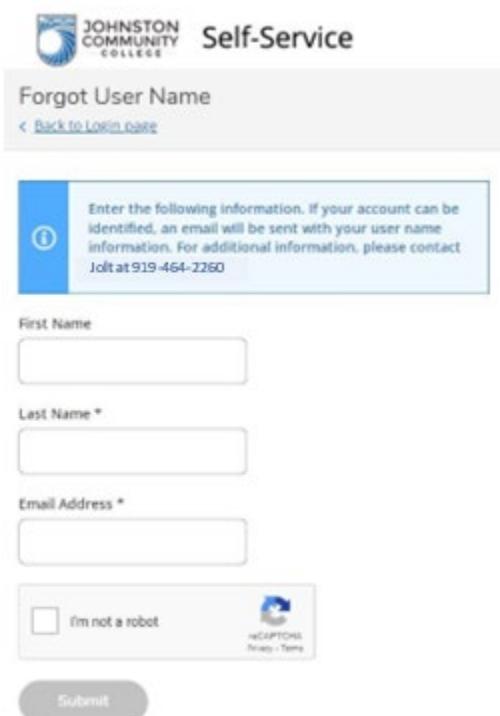

5. After clicking Submit you should see:

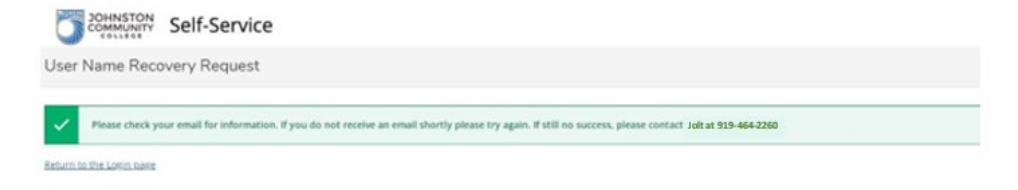

6. The system will send an email if the email address matches what is in your Self-Service user profile (Primary, Secondary (Info Only), or Webpage (Info Only) email).

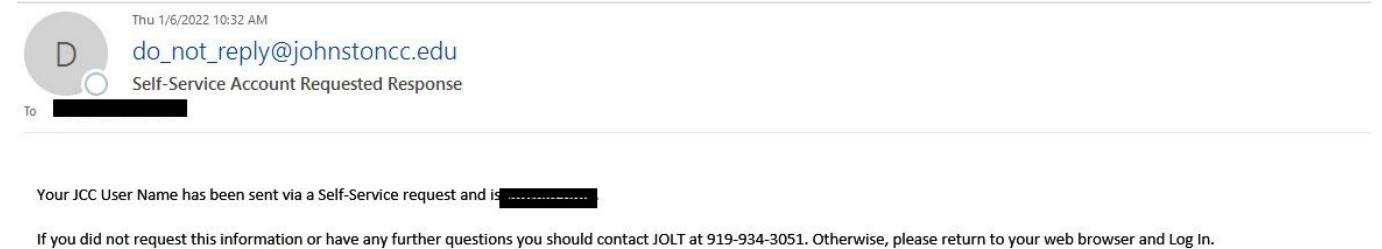

https://selfserv.johnstoncc.edu/Student

E-mail correspondence to and from this address may be subject to the North Carolina Public Records Law and may be disclosed to third parties by an authorized state official. ( NCGS.Ch.132)

- 7. On the JCC Self-Service home screen, click on "**Reset your password?**"
- 8. You will now be taken to Portal Guard on a new tab. Click on "Forgot Password"

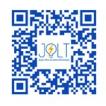

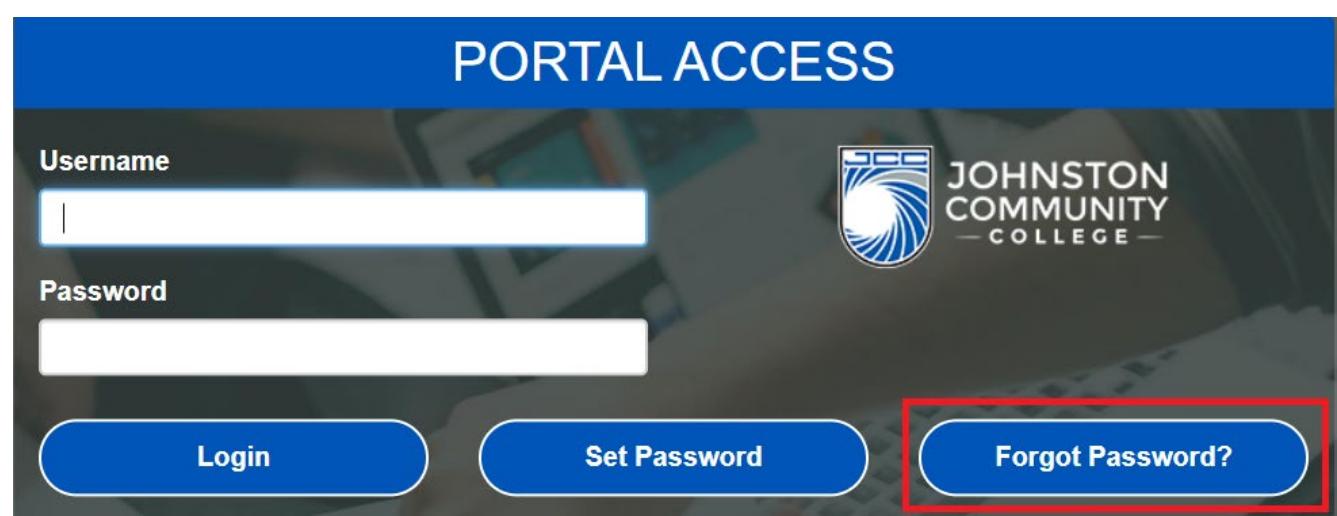

- 9. Type in the username that you obtained from the previous steps. Then click **Continue**
- 10. You will now have a new window appear asking for a One-Time Passcode (OTP). This OTP will be sent to **your JCC email address until you change it**. If you have changed your email previously, please wait 20 to 30 seconds for the OTP code to be sent to your email. If you do not receive your code, please contact JOLT during regular hours at 919-464-2260.

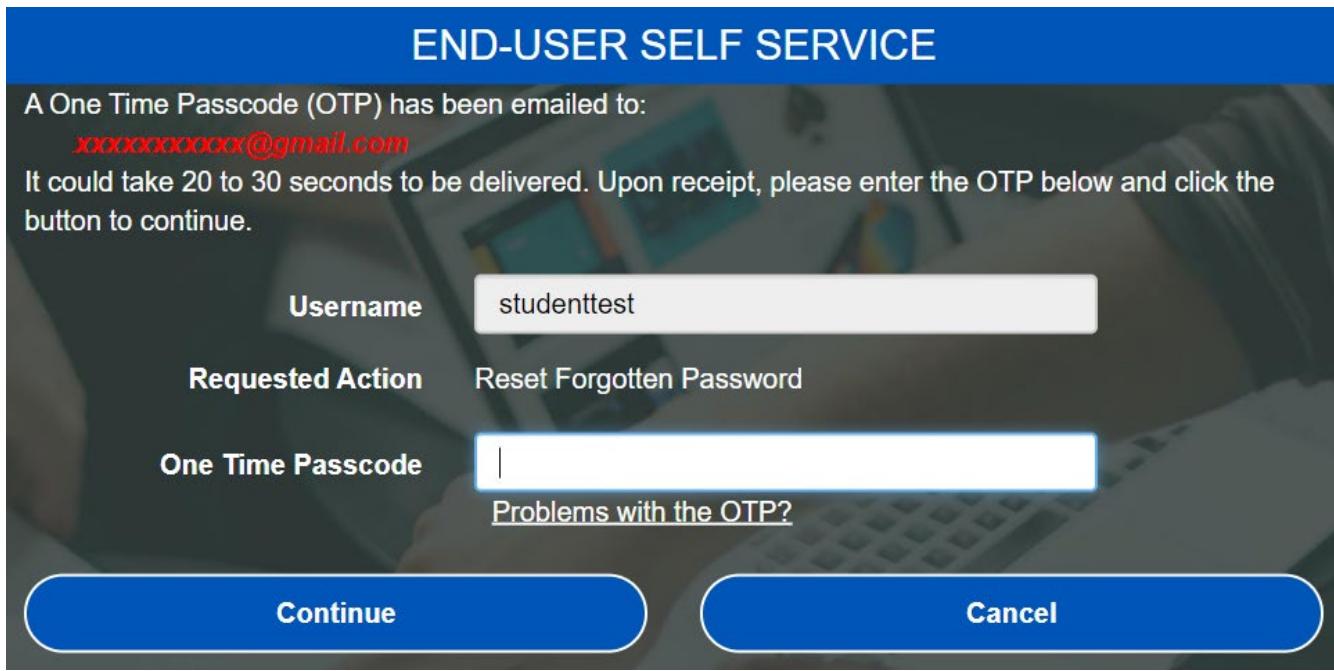

After you have put in the OTP, you will now have the chance to create a brand-new password for your account. Your password must include the following:

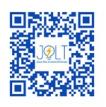

## **Password Complexity Rules**

Your new password must always satisfy the following rules:

• Must be at least 8 characters long  $\checkmark$ 

It must also satisfy any 2 of the rules below:

- Must have at least 1 lowercase character v
- Must have at least 1 uppercase character  $\checkmark$
- Must have at least 1 numeric character  $\checkmark$

## <span id="page-3-0"></span>SECTION B: Completing Portal Guard Registration

Once you have created a new password, you will now have to provide more details to Portal Guard. This is to have alternative methods of resetting your password on your own so that you will have the ability to receive an OTP from both your email and a cell phone number, as well as a set of challenge questions and answers that are unique to you.

#### Phone Number Registration:

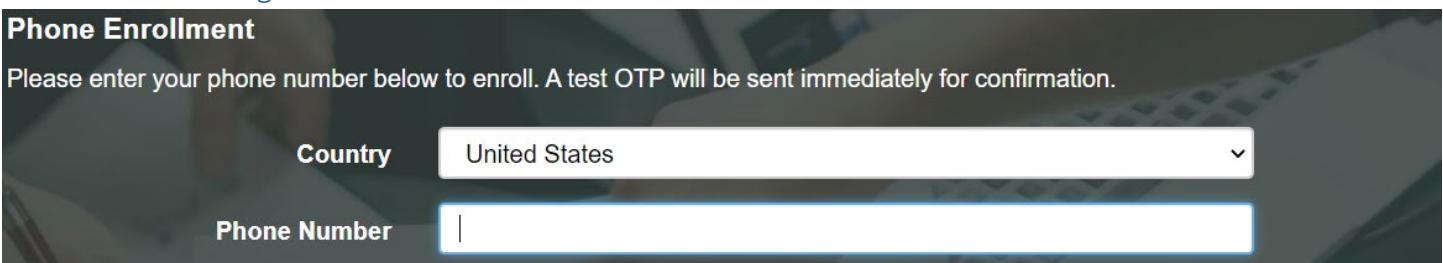

When you submit a phone number, you will be sent an OTP to validate the phone. Once you validate your phone number, it will then ask you to supply Challenge Questions.

#### Challenge Questions:

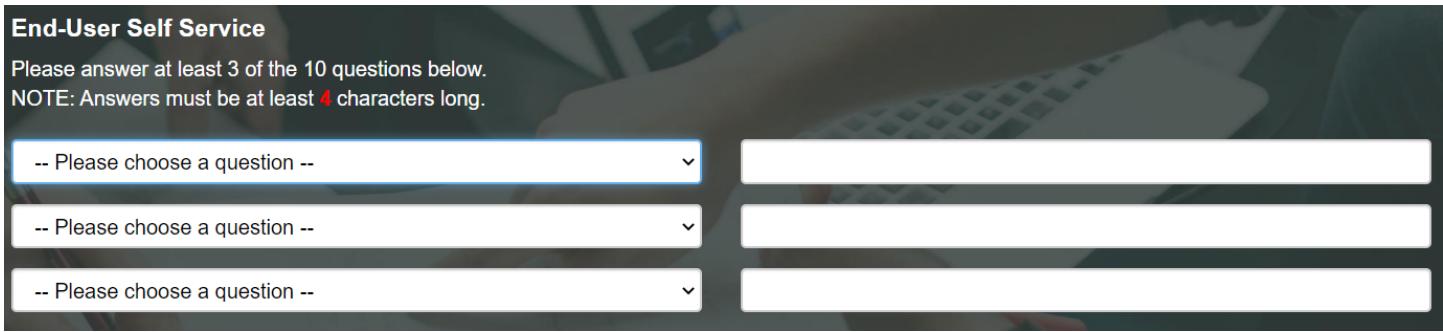

Choose questions and answers that you can remember. Then you will want to change your email address.

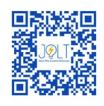

After completing your registration, you will now be logged into Portal Guard. This username and password you used will also be used for the following services:

- **Blackboard**
- **Office 365**
- **Self-Service**

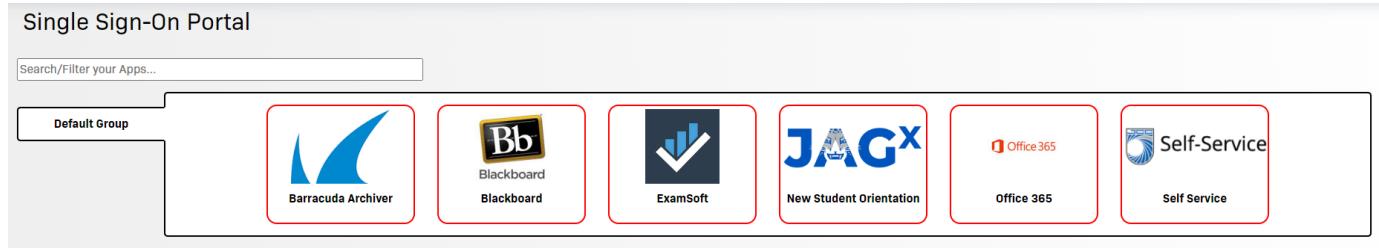

### <span id="page-4-0"></span>SECTION C: Update Email Address

Since you cannot access your JCC email until after receiving this code, you will want to change the email address associated with Portal Guard.

- 1. Click on your **Username** in the top right corner of Portal Guard.
- 2. Select **Edit Profile**.
- 3. Click on **Registered Email Address**.
- 4. Select **Change my email**.
- 5. Enter the **email address** you would like your OTP sent to.
- 6. Click **Continue**.
- 7. You will be sent an OTP to validate the email address.

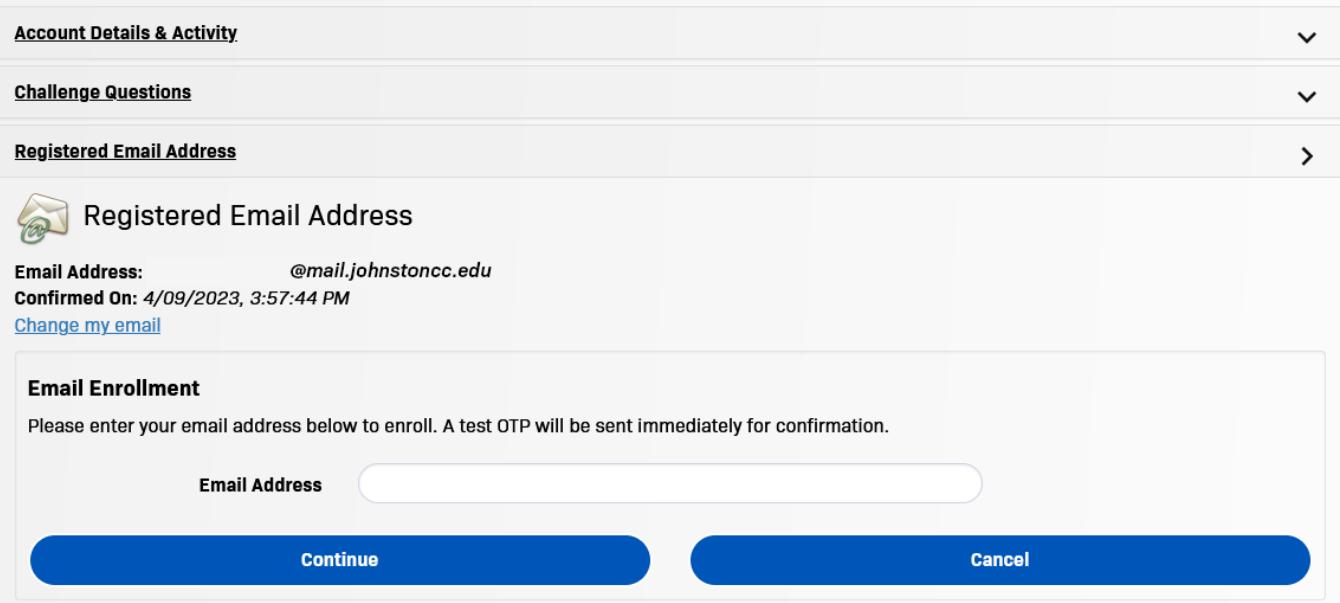

**AFTER COMPLETING THESE THREE SECTIONS, YOU WILL BE ABLE TO USE ANY OF THEM TO RECOVER YOUR OTP.**